| Diagnostic Utility |                   |  |
|--------------------|-------------------|--|
|                    | Quick Start Guide |  |
|                    |                   |  |
|                    |                   |  |
|                    |                   |  |
|                    |                   |  |
|                    |                   |  |
|                    |                   |  |

# **Contents**

| 1. | Getting started with Diagnostic Utility                     | 1  |
|----|-------------------------------------------------------------|----|
|    | 1.1 Start the Diagnostic Utility                            |    |
|    | 1.2 Select the PC interface connected with bar code printer | 2  |
| 2. | Pinter information                                          | 4  |
| 3. | Configure the printer settings                              | 5  |
|    | 3.1 Explore the printer settings                            | 8  |
|    | 3.2 Change the printer settings                             | 8  |
|    | 3.3 Save the printer settings to a file                     | 8  |
|    | 3.4 Load the saved printer setting file                     | 8  |
|    | 3.5 Clear the printer settings in the Diagnostic Utility    | 8  |
| 4. | Individual printer functions                                | 9  |
| 5. | Polling printer status                                      | 10 |
| 6. | File manager                                                | 12 |
|    | 6.1 File download group                                     | 13 |
|    | 6.2 File information group                                  | 13 |
|    | 6.3 File format group                                       | 14 |
| 7. | Bitmap font manager                                         | 15 |
| 8. | Command Tool                                                | 16 |

# **Diagnostic Utility Quick Start Guide**

## 1. Getting started with Diagnostic Utility

TSC's Diagnostic Utility is an integrated tool incorporating features that enable you to explore a printer's settings/status; change a printer's settings; download graphics, fonts and firmware; create a printer bitmap font; and send additional commands to a printer. With the aid of this powerful tool, you can review printer status and settings in an instant, which makes it much easier to troubleshoot problems and other issues.

## 1.1 Start the Diagnostic Utility

Double click on the Diagnostic utility icon Diagnostic utility icon to start the software. There are four features (Printer Configuration, File Manager, Bitmap Font Manager, Command Tool) included in the Diagnostic utility.

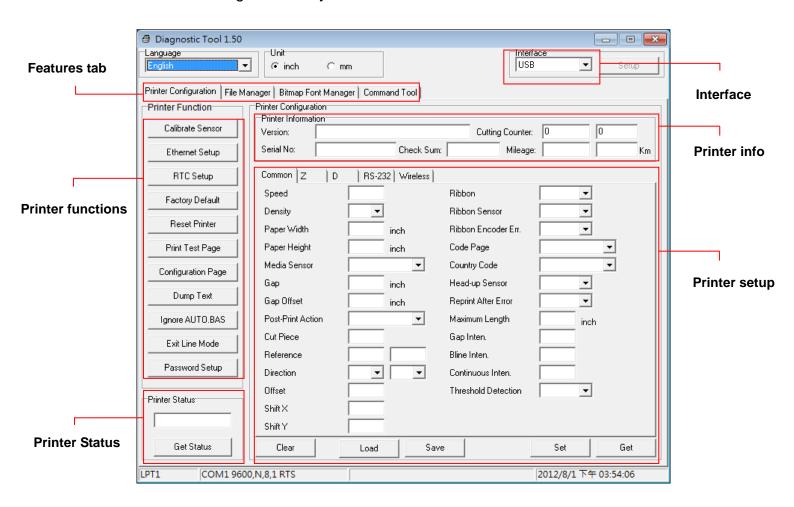

### 1.2 Select the PC interface connected with bar code printer

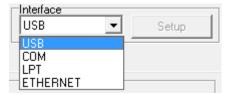

- Default setting is USB interface. No further setting is required.
- If RS-232 port is selected, further setup is required to select the serial port, baud rate, parity check, data bits, stop bit and flow control.

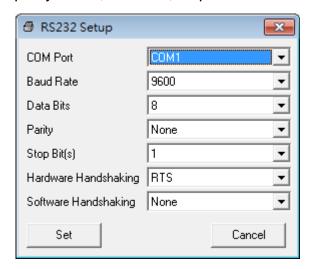

■ If parallel port is selected, need to further select the parallel port (LPT1, LPT2...) that connected with bar code printer.

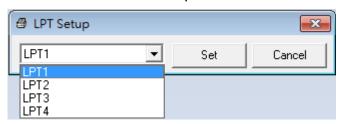

Note: Printer parallel interface does not support bi-directional communication. Printer settings and status will not be available by parallel port connection.

■ If Ethernet is selected, need to select the bar code printer.

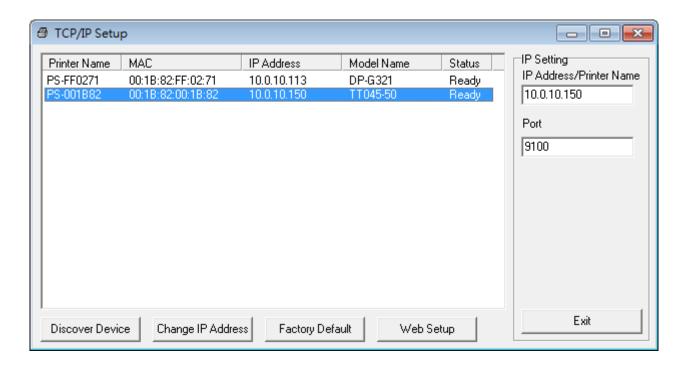

### 2. Pinter information

Once your printer is connected via an USB, RS-232 or Ethernet cable, the DiagTool will read the printer firmware version, serial number, check sum, cutting counter and printing mileage.

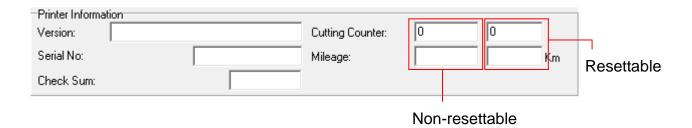

#### Note:

There are two different mileage counters for cutting counter and printing mileage. One is non-resettable setting, another is resettable setting. The resettable counter setting value can return to zero when replacing new cutter or new print head.

# 3. Configure the printer settings

There are five setting taps (Common settings, ZPL settings, DPL settings, RS-232 settings and Wireless settings) included in the printer configuration feature to explore/configure the printer settings. The common setting tab includes the settings that commonly used for TSPL/EPL2/ZPL/DPL printer languages.

### \* TSPL2 printer language

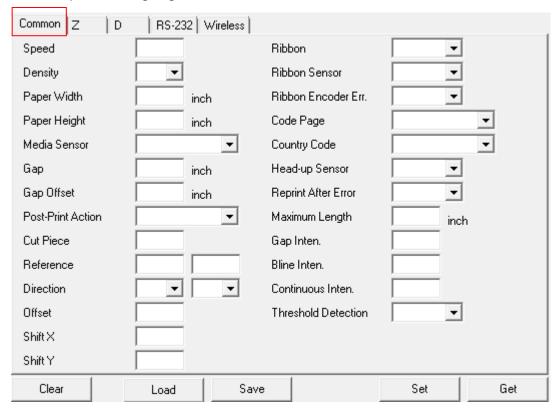

\* ZPL® printer language settings

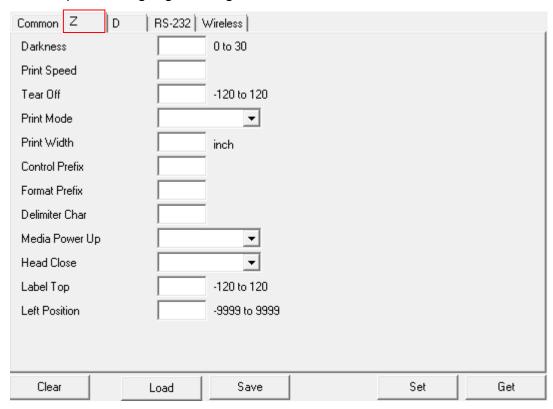

Note: The items in the Z tap works with ZPL printer language only.

\* DPL® printer language settings

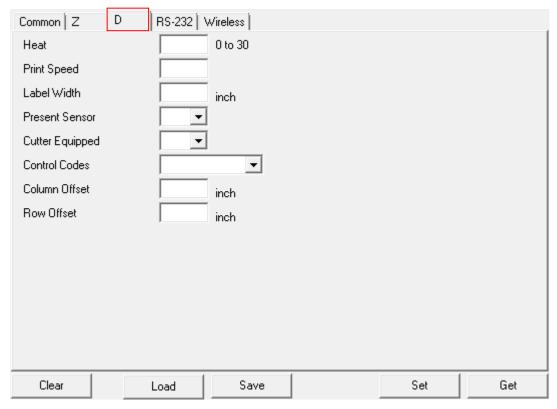

Note: The items included in the D tap works with DPL printer language only.

\* Printer RS-232 interface settings

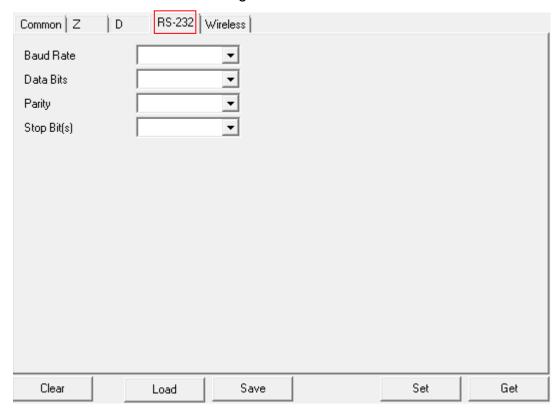

\* Wireless module settings

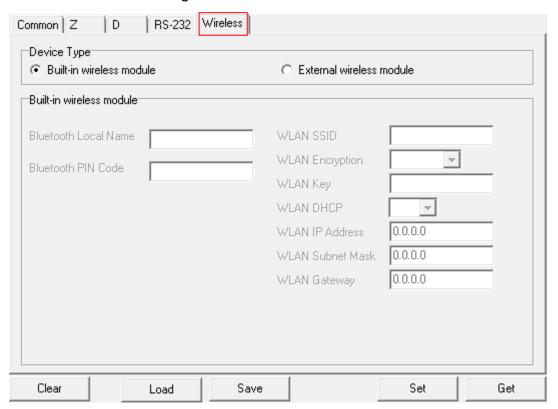

#### 3.1 Explore the printer settings

After setup the interface, turn on printer power then click "Get" button to get the printer settings.

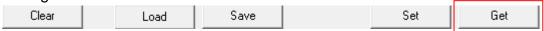

#### 3.2 Change the printer settings

After get back the printer settings, the settings can be changed by enter new value in the editor or select different value from the options then click "Set" button to take effect the settings.

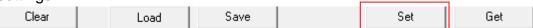

### 3.3 Save the printer settings to a file

Once read the printer settings from printer, the settings can be saved by click the "Save" button. The default filename extension is .DCF.

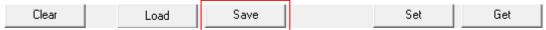

### 3.4 Load the saved printer setting file

The saved printer setting file (.DCF) can be retrieved by clicking on the "Load" then click "Set" button to change the printer settings.

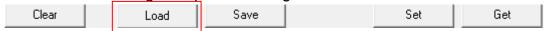

#### 3.5 Clear the printer settings in the Diagnostic Utility

Click the "Clear" button to clear the settings in each filed in the Printer Setup group.

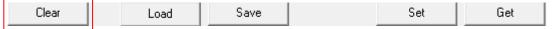

# 4. Individual printer functions

In the past, the printer self-test, sensor calibration, initialization, ignore AUTO.BAS ... etc. must be operated by printer power-on utilities. Now these functions are available in the Diagnostic utility without press any printer button. The detail functions in the Printer Function Group are listed as below.

| Calibrate Sensor              | Functions          | Description                                                                  |
|-------------------------------|--------------------|------------------------------------------------------------------------------|
| Ethernet Setup                | Calibrate Sensor   | Calibrate the sensor specified in the Printer Setup group media sensor field |
| RTC Setup                     | Ethernet Setup     | Setup the IP address, subnet mask, gateway for the on board Ethernet         |
| Factory Default               | RTC Time           | Synchronize printer Real Time Clock with PC                                  |
| Reset Printer                 | Factory Default    | Initialize the printer and restore the settings to factory default.          |
| Print Test Page               | Reset Printer      | Reboot printer                                                               |
| See See and See and           | Print Test Page    | Print a test page                                                            |
| Configuration Page  Dump Text | Configuration Page | Print printer configuration                                                  |
| AUTO DAG                      | Dump Text          | To activate the printer dump mode                                            |
| Ignore AUTO.BAS               | Ignore AUTO.BAS    | Ignore the downloaded AUTO.BAS program                                       |
| Exit Line Mode                | Exit Line Mode     | Exit the line mode to page mode                                              |
| Password Setup                | Password Setup     | Set the password to protect the settings                                     |

# 5. Polling printer status

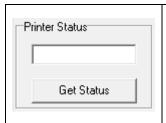

When connecting printer with USB, RS-232 or Ethernet interface, the "Get Status" button will be visible to polling printer status.

Whenever printer is blinking with red, click "Get Status" then the printer status will be indicated.

The following status list will appear:

| Error message        |     | Solutions                                                                   |  |
|----------------------|-----|-----------------------------------------------------------------------------|--|
| Hood Open            | 1.  | Close the print head.                                                       |  |
| Head Open            | 2.  | Check if the right/left side of print mechanism are latched securely.       |  |
|                      | 1.  | Check if any label is stuck in the print mechanism.                         |  |
|                      | 2.  | Check the settings of label size and gap/black mark size are identical      |  |
| Paper Jam            |     | with printing media.                                                        |  |
|                      | 3.  | Check the sensor type.                                                      |  |
|                      | 4.  | Do sensor calibration again.                                                |  |
|                      | 1.  | Check the gap/black mark sensor position is located on the gap/black        |  |
| Out of Paper         |     | mark sensing path.                                                          |  |
| out of Faper         | 2.  | Check if the label is empty.                                                |  |
|                      | 3.  | Do sensor calibration again.                                                |  |
|                      | 1.  | Check if printer is run out of ribbon.                                      |  |
|                      | 2.  | Check if the ribbon is broken between ribbon supply/take up spindle.        |  |
| Ribbon End Error     | 3.  | Check if the paper core is installed on the ribbon take up spindle (for the |  |
|                      |     | models that need paper core for ribbon take up spindle)                     |  |
|                      | 4.  | Check if ribbon spindle is installed at the wrong direction in the printer. |  |
|                      | 1.  | Close the print head. Check right/left sides of print mechanism are         |  |
|                      |     | latched securely.                                                           |  |
| Ribbon Encoder Error | 2.  | Check if the ribbon is empty.                                               |  |
| Ribbon Encoder Enoi  | 3.  | Check if the ribbon is broken between ribbon supply/take up spindle.        |  |
|                      | 4.  | Check if the paper core is installed on the ribbon take up spindle (for the |  |
|                      |     | models that need paper core for ribbon take up spindle.                     |  |
|                      | 1.  | Press the FEED button again to resume printer for printing (for printer     |  |
| Pause                |     | models with only one button)                                                |  |
| 1 4400               | 2.  | Press the PAUSE button to resume printer for printing (for printer          |  |
|                      |     | models with more than one button)                                           |  |
| Printing             | N/A | 4                                                                           |  |
| Other Error          | 1.  | Motor overheat:                                                             |  |
| Other Error          |     | For TTP-245C series only. Printer status indicator becomes solid red        |  |

and printer stops printing. Once motor cools down, printer will resume the printing job.

2. Print head overheat:

Error indicator becomes solid red and printer stops printing. Once print head cools down, printer will resume the printing job.

- 3. Cutter jam:
  - (1) Remove the jammed media in the cutter.
  - (2) The media thickness or paper weight is over spec.

# 6. File manager

File manager feature is to help users to generate the file header, download the file into printer, explore what files are downloaded in printer memory and delete all files in the memory.

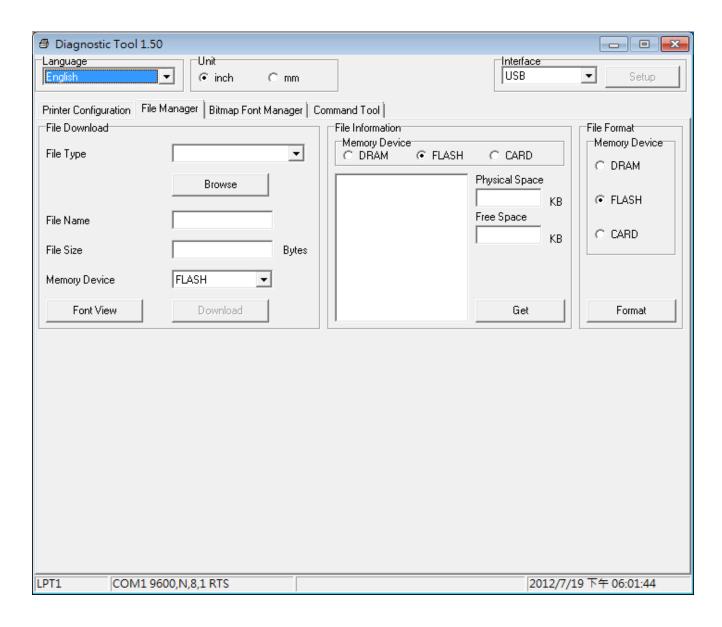

### 6.1 File download group

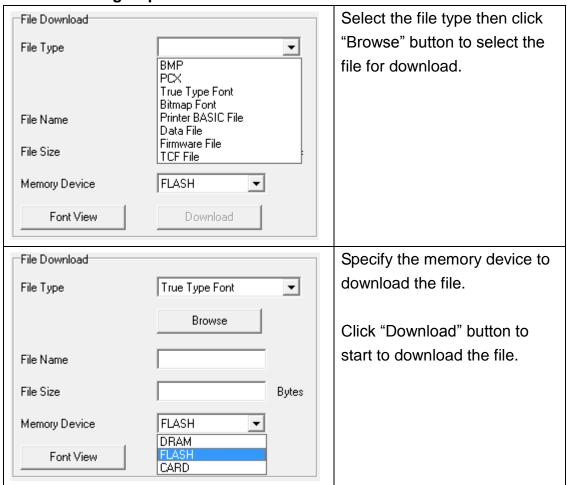

#### 6.2 File information group

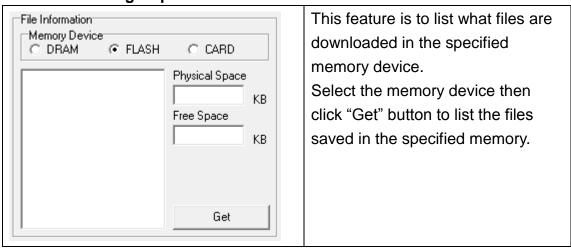

## 6.3 File format group

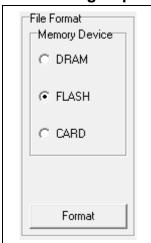

This feature is used to delete all the files for the specified memory device.

Select the memory device then click "Format" button to delete all the files in the specified memory.

## 7. Bitmap font manager

Bitmap font manager is used to convert the selected TTF font into printer format bitmap font. Both fixed pitch and variable pitch bitmap font are supported.

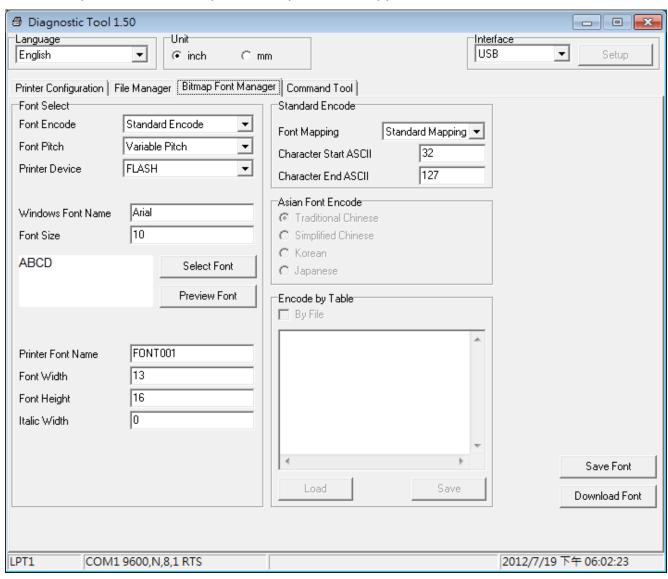

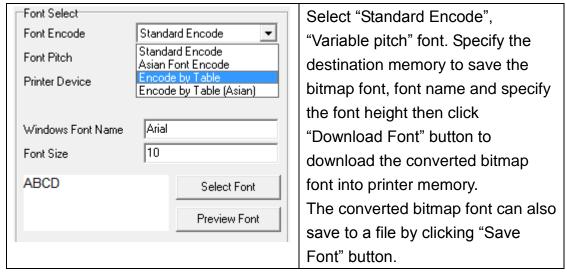

#### 8. Command Tool

The additional features that are not yet supported in the Diagnostic Utility can be achieved by sending out printer commands to printer from the Command Tool.

Select the interface. Specify the editor and enter the commands in the editor. Please be reminded to hit the PC keyboard Enter key at the end of each command line. Click the "Send" button to send out the commands in the specified editor to printer. You can also send a command file by clicking "Send File" button.

Click "Save" button to save the commands in the specified editor.

You can also open the file to the editor by clicking "Load" button then click "Send" button to send the data to printer.

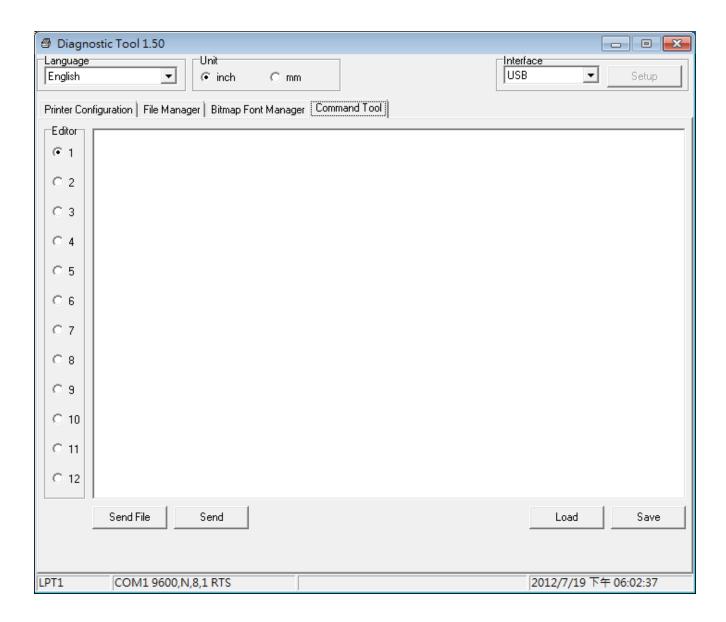

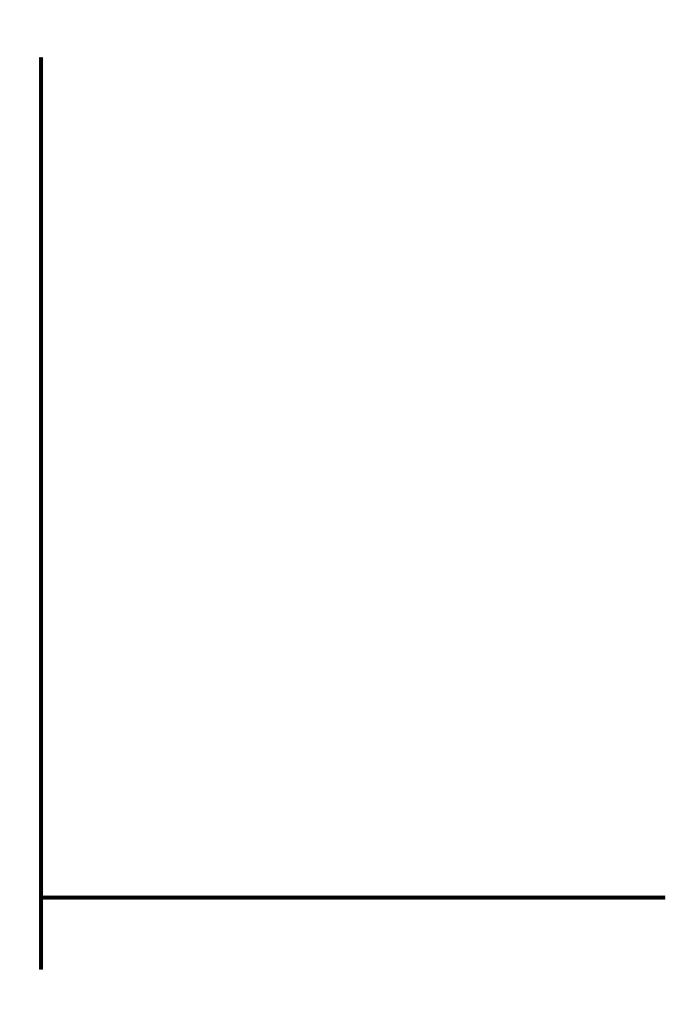